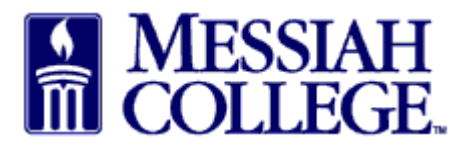

- An email from **accountspayable@messiah.edu** will be received when an invoice requires approval.
- Click on the link to login and review the invoice. (Alternately, login to MC One\$ource, then click on tasks icon/invoices at the top of the page in the gray bar.)

Your invoice 4013975625 for the blanket order PP128527 - Art and Design Fall 2018 Towel Service has been accepted. Click [here](https://messiah.unimarket.com/app/community/invoice/view/uuid/28ca8893-d3d8-4836-94c2-a3a73454c24b) to login and view this invoice.

unimarket

• From the Accept Invoices screen, click on the **invoice number**.

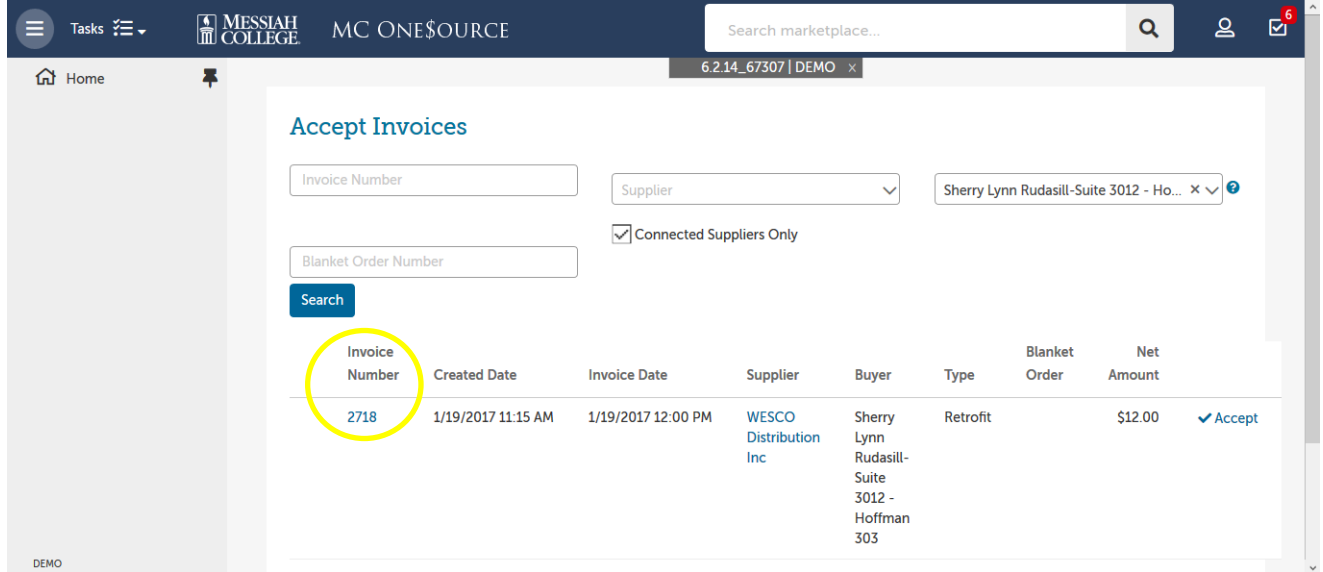

- Note the Supplier.
- Review all Attachments by clicking on the blue link.
- Review the Description of the items listed along with the quantity, unit price and total.
- Click **Accept** at the top of the page.

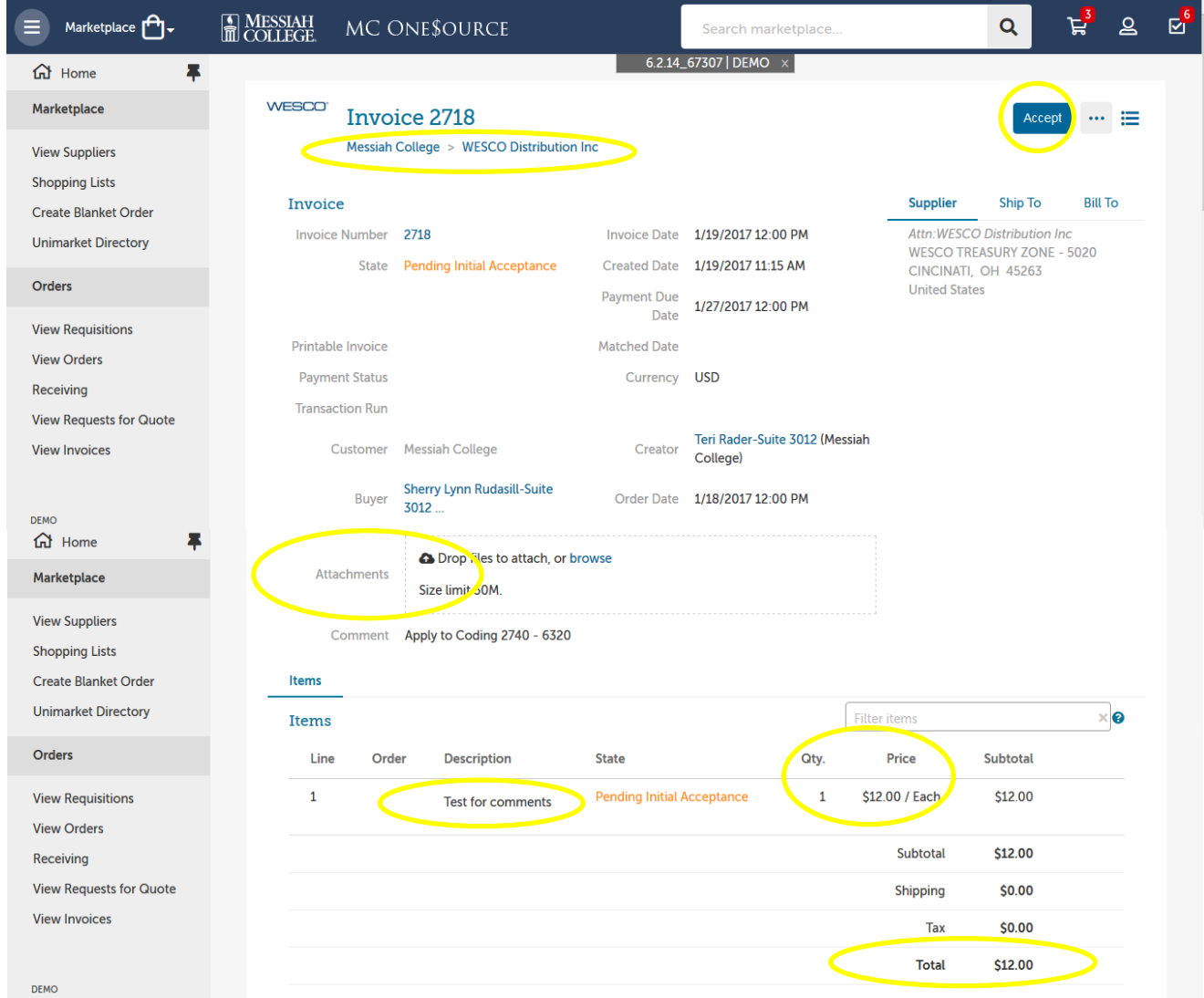

- To decline the invoice, type a reason for declining in the box and then click **Reject**.
- If approving, a reason is not mandatory but may be entered. Click **Accept**.

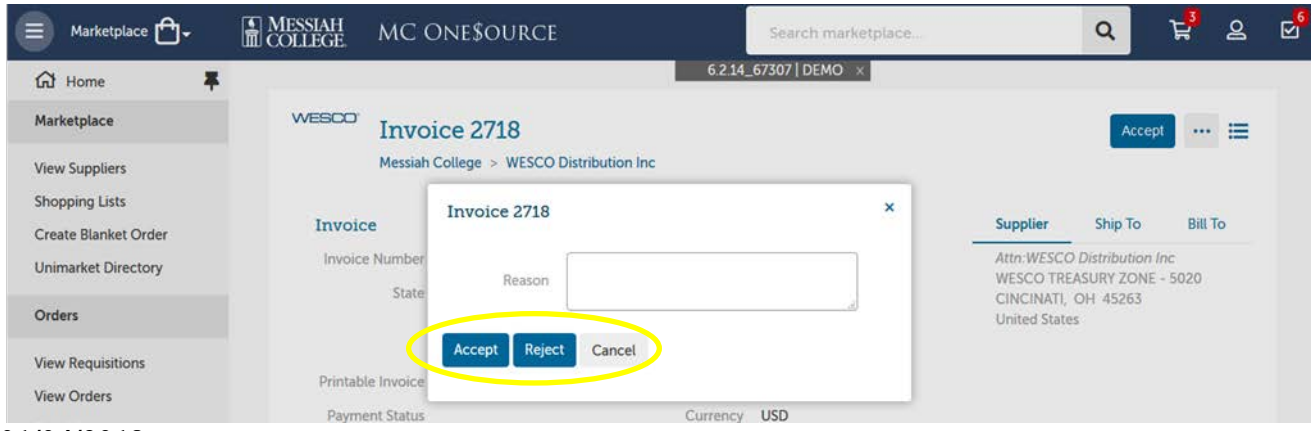

## **01/04/2019**